### MAPS Guide-Page 1

Tuesday, September 2, 2014 4:59 PM

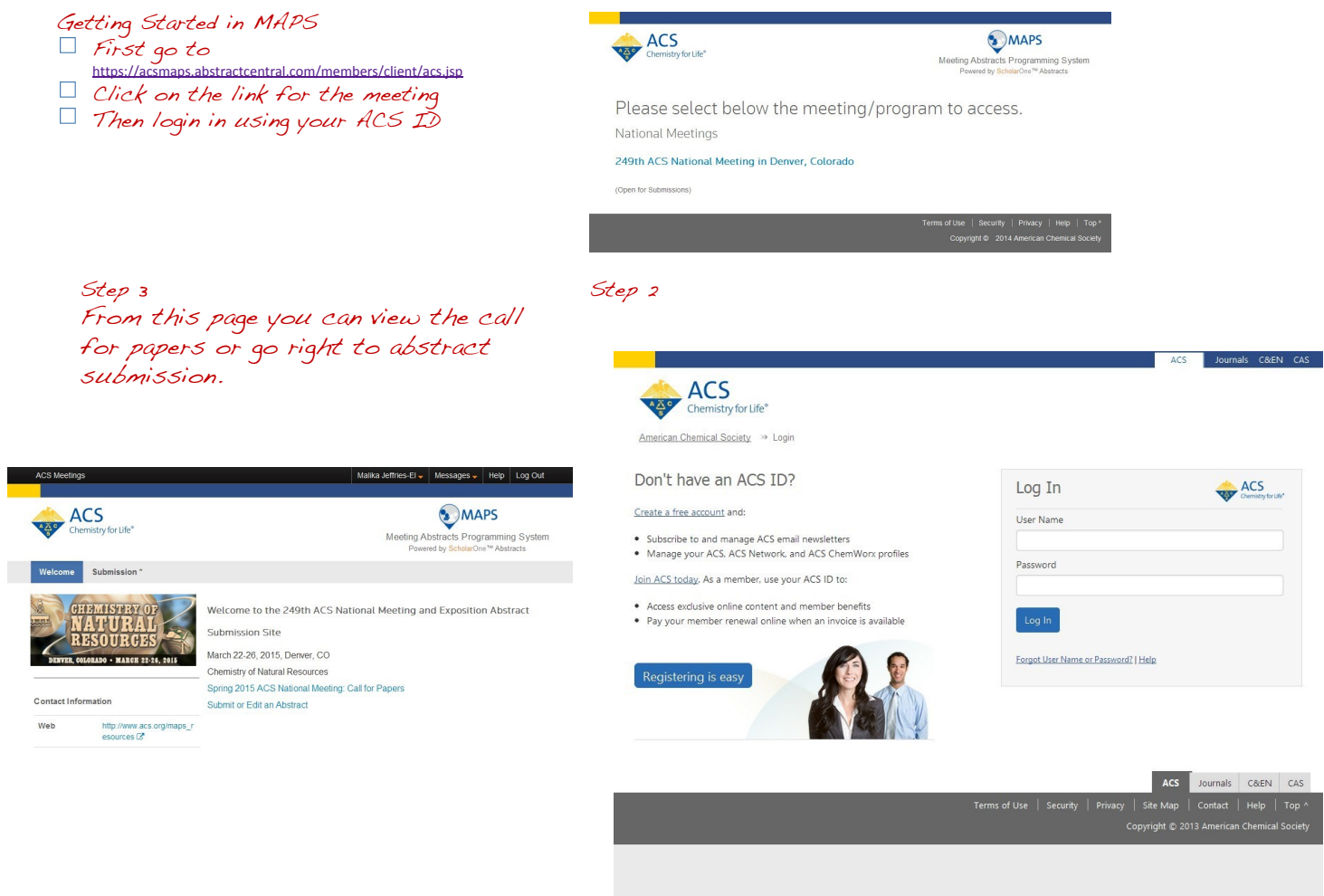

Step 1

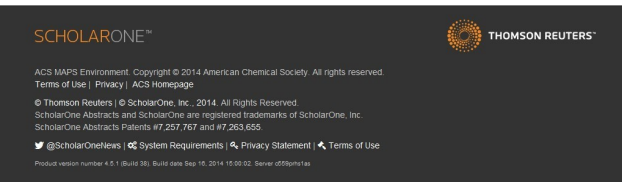

# MAPS Guide-Page 2

Friday, September 19, 2014 11:47 AM

Step 4 From the page on the below you can see all divisions. Within the Call for Papers select the division to view the symposia

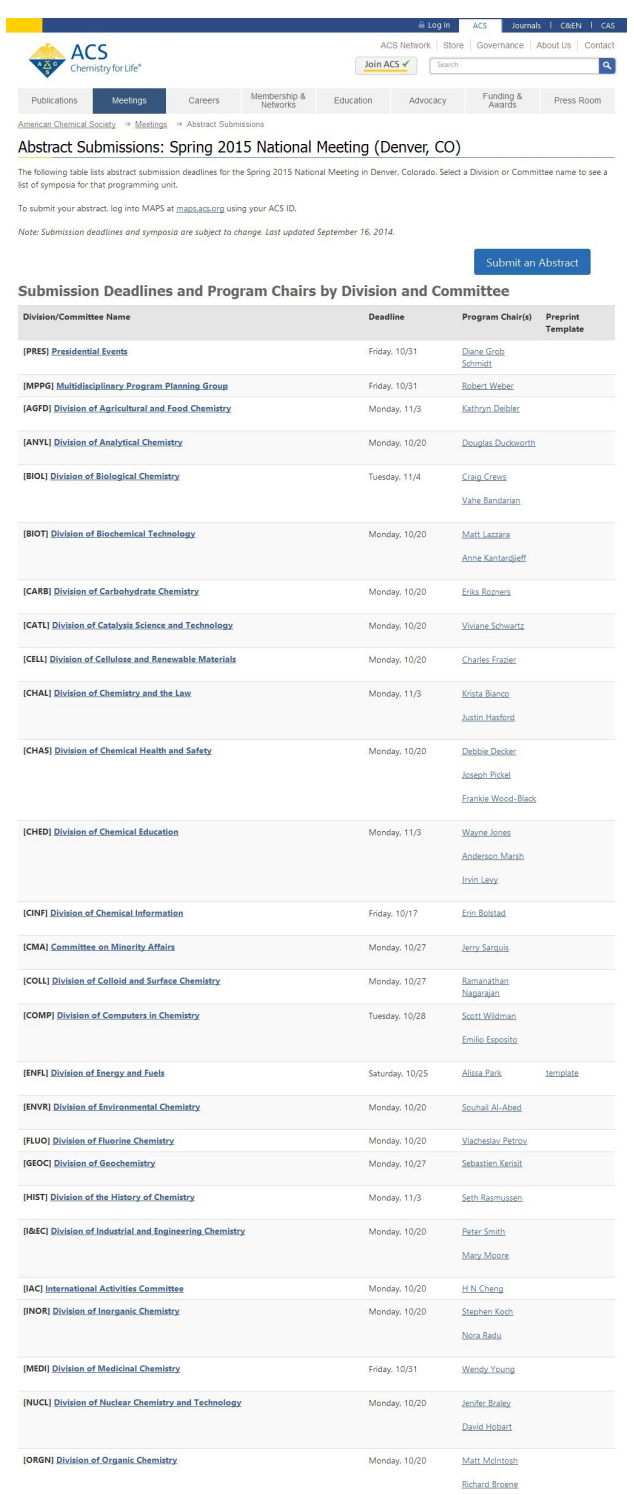

## Step 5

Publ

Once you select POLY you will see our symposia listed. From here you can start abstract submission by selecting Submit an Abstract

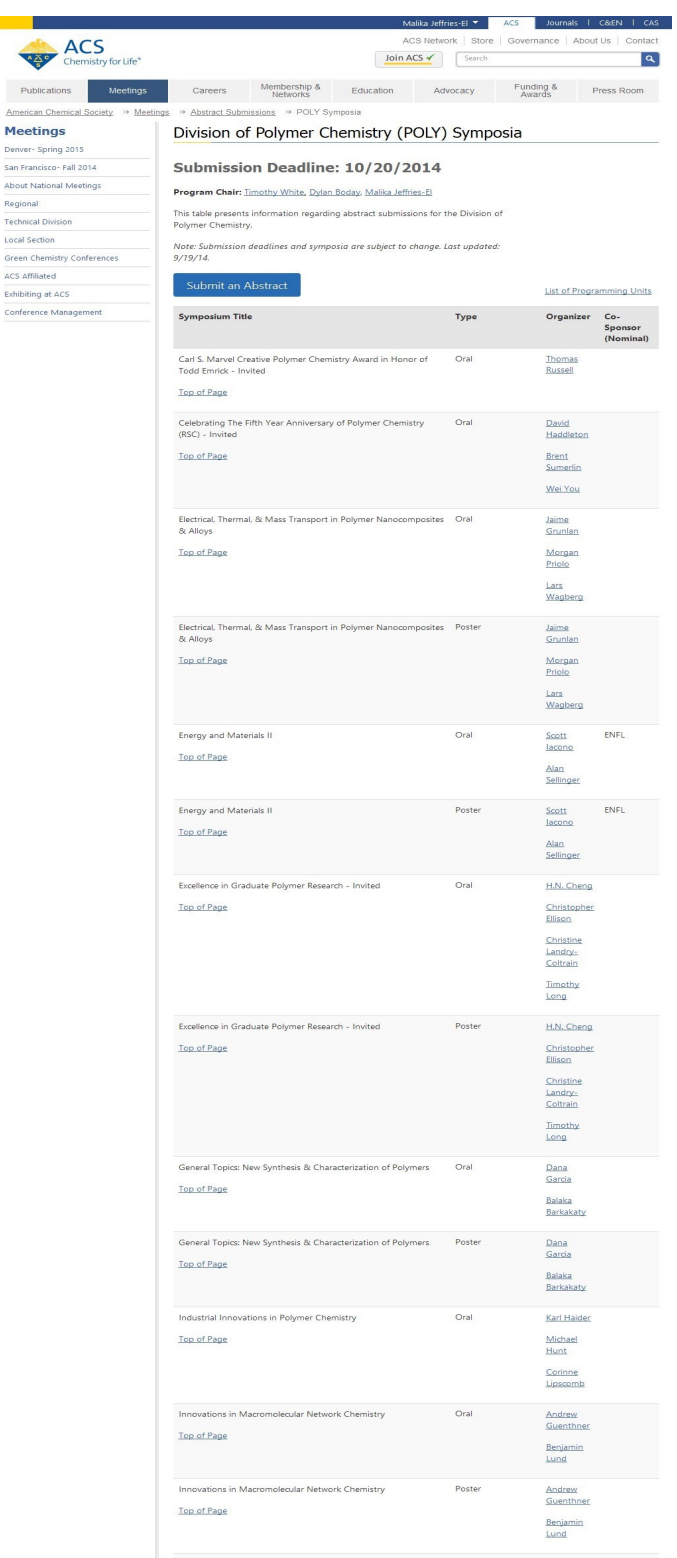

#### MAPS Guide Page 3

Friday, September 19, 2014 4:14 PM

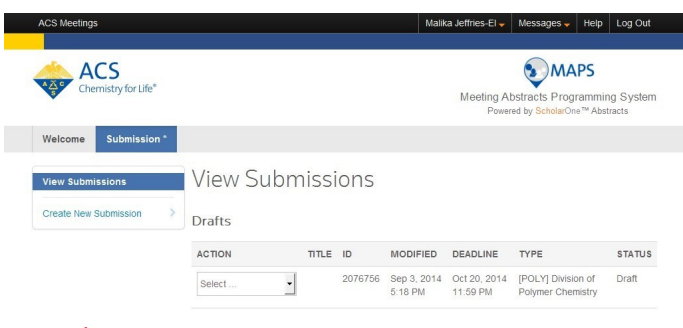

Step 6

From this page create a new submission, you can also see all previous submissions here.

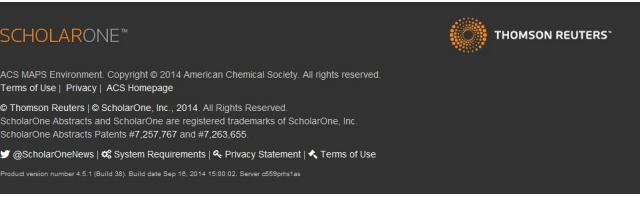

Step 7

 $\overline{\phantom{0}}$ 

MAPS differs from the old PACS and OASYS systems in that you first select the division, the symposia is selected later in the process.

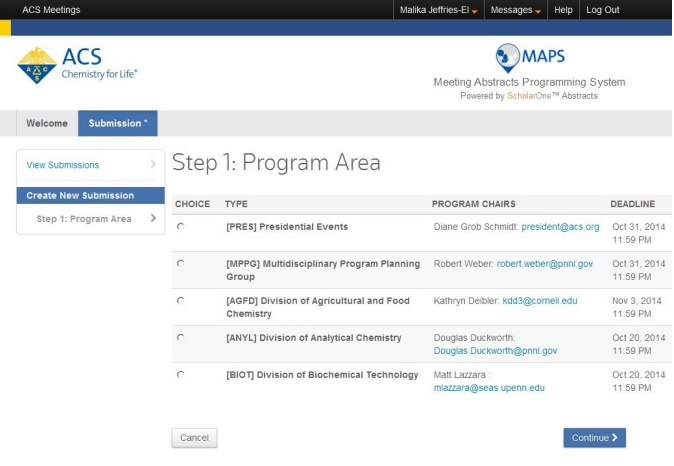

THOMSON REUTERS'

ACS MAPS Environment. Copyright @ 2014 American Chemical Society. All rights res<br>Terms of Use | Privacy | ACS Homepage

© Thomson Reuters | © ScholarOne, Inc., 2014. All Rights Reserved.<br>ScholarOne Abstracts and ScholarOne are registered trademarks of Sc

Step 8. You will see this after selecting POLY

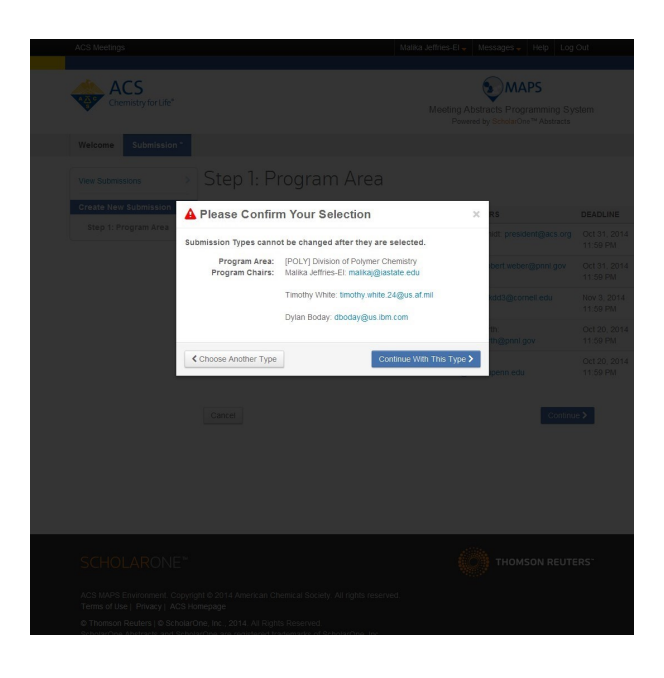

#### MAPS Guide Page 4

Friday, September 19, 2014 5:16 PM

ш

Step 9. Fill in all information here. For more information on word limits click the full instructions link on the upper right

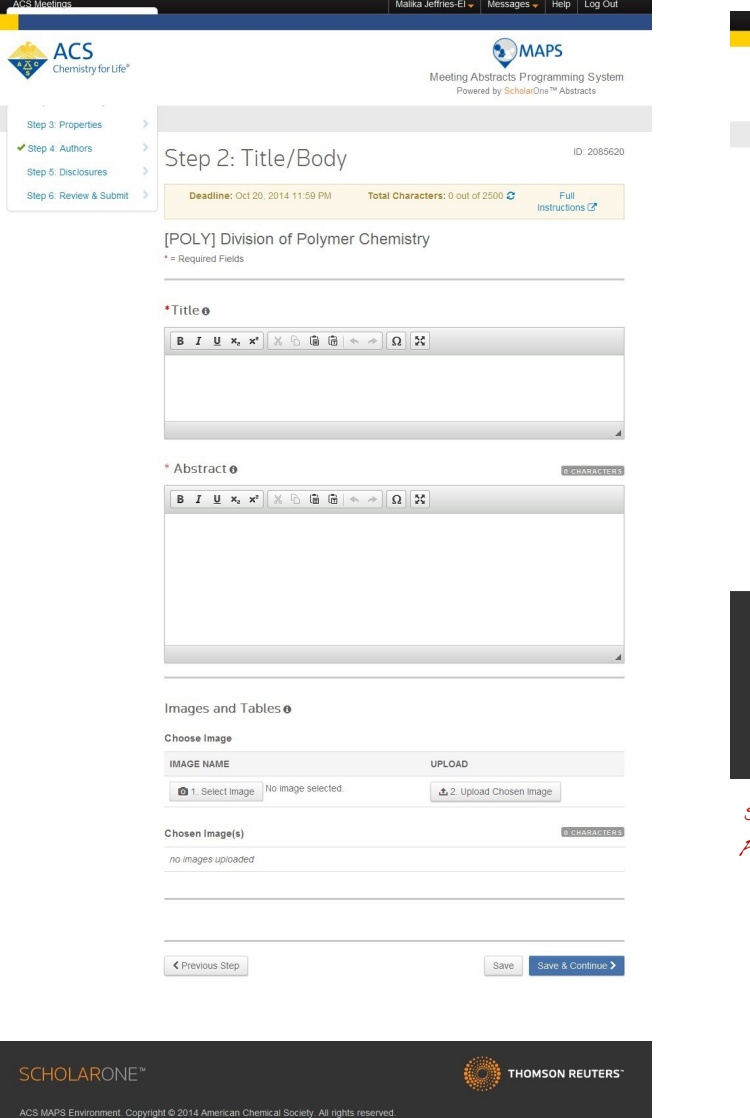

 $\blacktriangleright \text{ @StolarOneNews} \mid \text{Q}_s^o \text{ System Requirements} \mid \text{Q}_s \text{ Privacy Statement} \mid \text{Q}_s \text{ Terms of Use}$ 

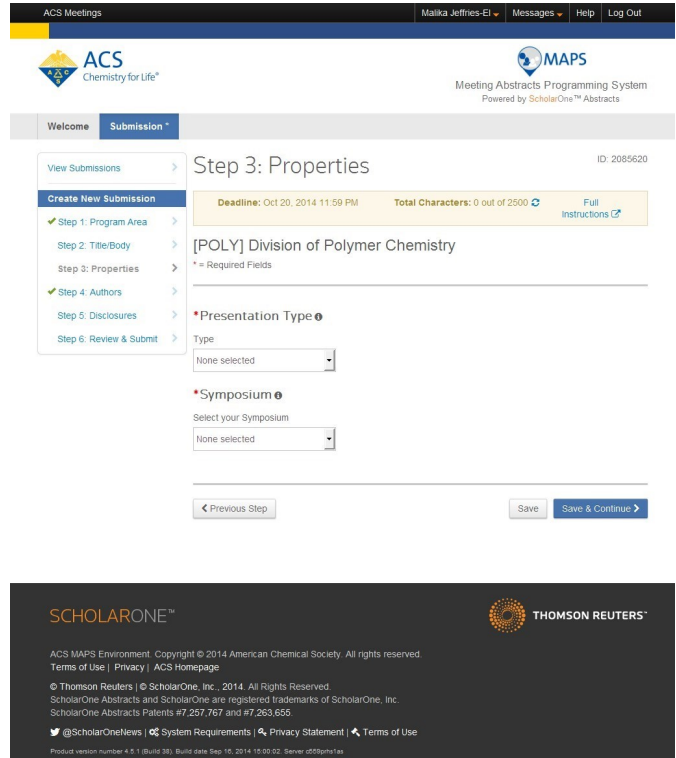

Step 10. On this screen you can select the type of presentation and symposium.

#### MAPS Guide Page 5

Friday, September 19, 2014 5:41 PM

Step 11 Fill in all the author information below

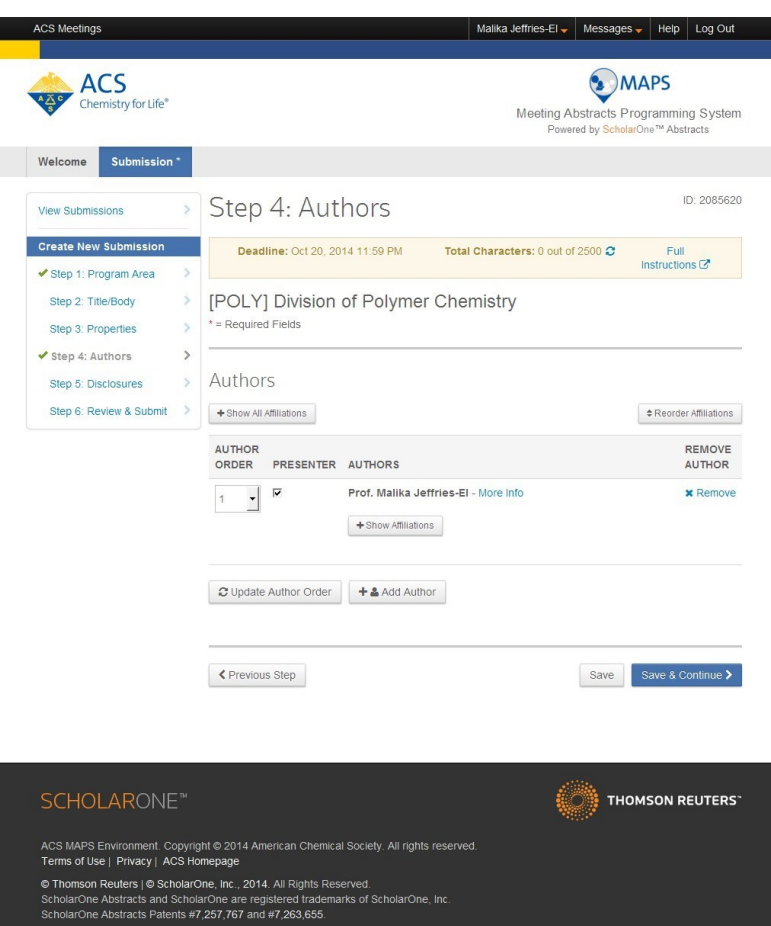

● @ScholarOneNews | 0% System Requirements | Q. Privacy Statement | << Terms of Use

.<br>15:00:02 nbitring the Sep 16, 2014 15:00:02

Step 13

You will be asked to review your submission for completeness at the end.

Step 12 Fill in all the information below

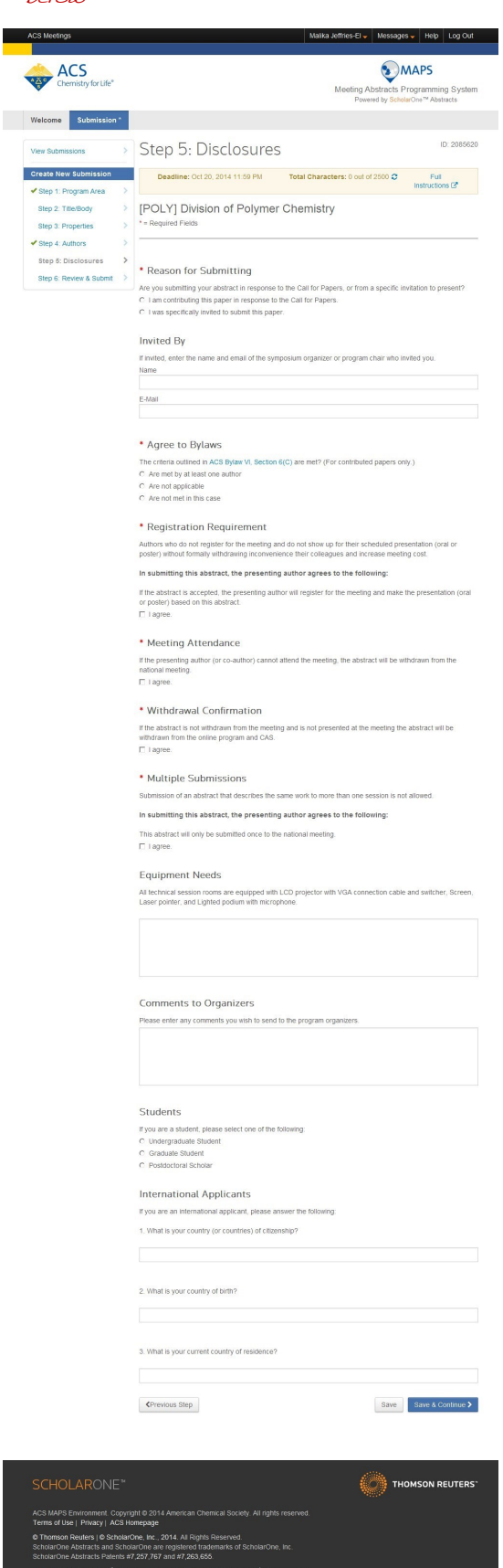

@ScholarOneNews | OS System Requirements | 4 Privacy Statement | 4 Terms of Us